## **Ihre Sparkasse**

## **Online-Banking Business Pro "Schritt-für Schritt"**

**Einrichtung mit der App "S-Finanzcockpit"**

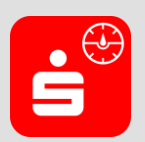

Zur Vorbereitung laden Sie die App "S-Finanzcockpit" aus dem Google Playbzw. App-Store. Aktuelle Systemvoraussetzungen können Sie dem jeweiligen App-Store entnehmen. Nach dem Aufruf vergeben Sie ein individuelles Kennwort für die App. Alternativ ist auch eine biometrische Authentifizierung mittels Fingerabdruck oder Gesichtserkennung möglich.

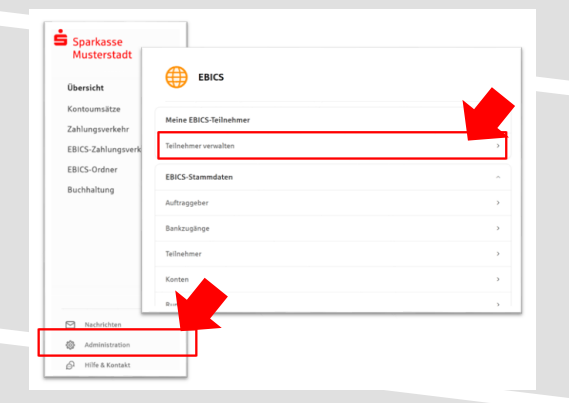

**2. Initialisieren Sie die Schlüssel für die EBICS-Bankparameter der Teilnehmer mit der Auswahl "Mögliche Schlüssel initialisieren" für alle**  Kreditinstitute oder mit "Schlüssel initialisieren" **für ein Kreditinstitut.** 

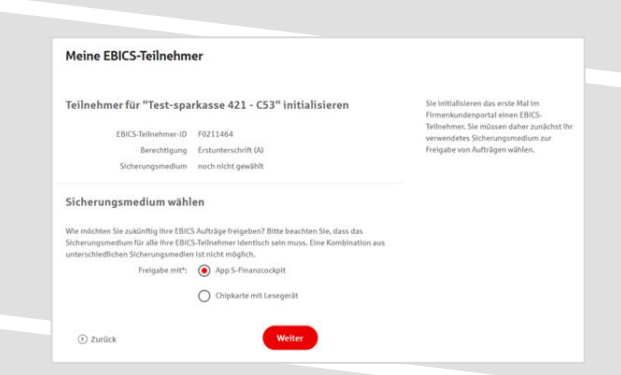

**1. Rufen Sie die EBICS Administration unter Administration > EBICS > Meine EBICS-Teilnehmer > Teilnehmer verwalten auf.**

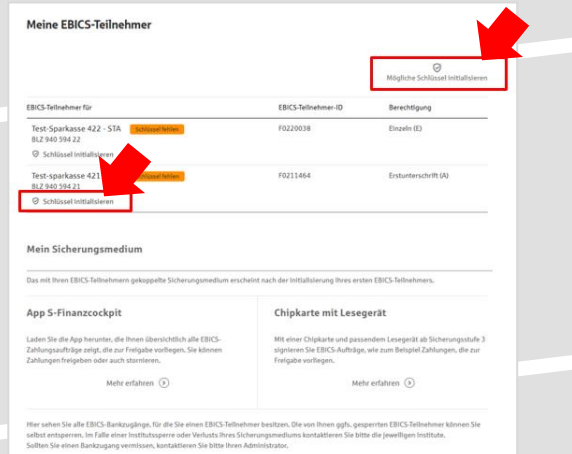

**3. Wählen Sie die "App S-Finanzcockpit" als Freigabe- bzw. Sicherungsmedium aus und**  bestätigen mit "Weiter".

4. Starten Sie über den Dialog "Zugang einrichten" **in der App "S-Finanzcockpit" den Kopplungs- .prozess und scannen den angezeigten QR-Code aus der Maske "EBICS-Teilnehmer mit App koppeln".** 

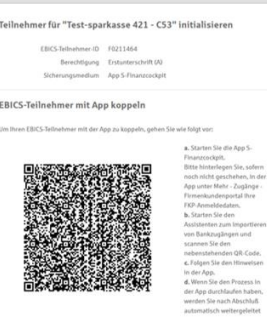

 $We iter$ 

Sobald der Initialisierungsprozes

⊙ zurüd

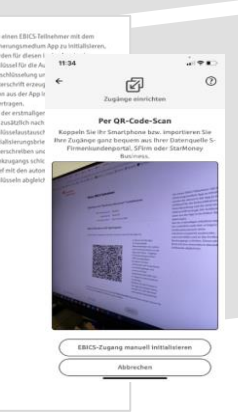

**5. Nach dem Scan müssen Sie die Zugangsdaten zum Online-Banking Business Pro hinterlegen. Sie erhalten eine Meldung über die erfolgreiche Anmeldung.**

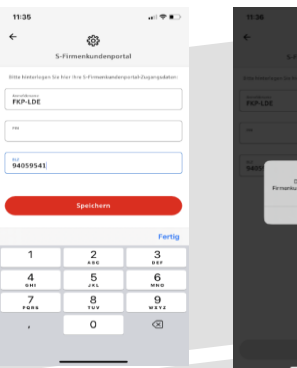

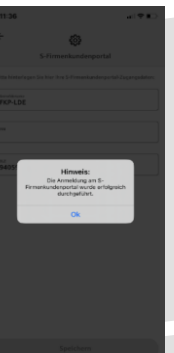

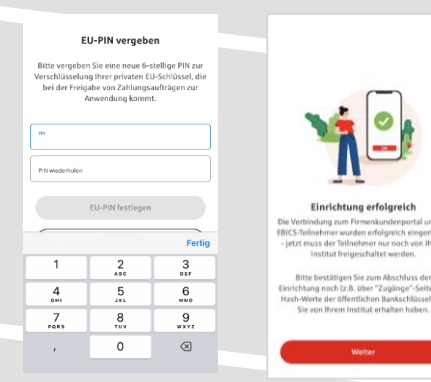

**6. Vergeben Sie in der App eine PIN zur Verschlüsselung der privaten Elektronischen Unterschrift (EU-PIN). Sie erhalten eine Meldung über die erfolgreiche Einrichtung in der App.** 

**7. Beenden Sie die Kopplung in der Ausgangsmaske im Online-Banking Business Pro (s. Pkt. 4)**  über den Button "Weiter" der nun "Rot" markiert **ist.**

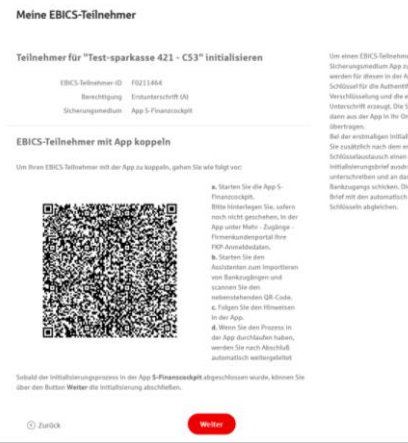

## Meine EBICS-Teilnehmer Die von der App übertragenen Daten wurden erfolgreich ent Teilnehmer für "Test-sparkasse 421 - C53" initialisieren EBICS-Tellnehmer-ID F0211464 Berechtigung Erstunterschrift (A nasmedium App S-Finanzcockpit 06 (2.048 Bit) - X002 (2.048 Bit) - E002 (2.0)<br>ال Initialisierung abschlig

 $\circledcirc$  Inl

erungsbrief drucken

 $\qquad \qquad \text{Fertig} \qquad \qquad % \qquad \text{Fertig} \qquad \qquad % \qquad \text{Fertig} \qquad \qquad % \qquad \text{Fertig} \qquad \qquad % \qquad \text{Fertig} \qquad \qquad % \qquad \text{Fertig} \qquad \qquad % \qquad \text{Fertig} \qquad \qquad % \qquad \text{Fertig} \qquad \qquad % \qquad \text{Fertig} \qquad \qquad % \qquad \text{Fertig} \qquad \qquad % \qquad \text{Fertig} \qquad \qquad % \qquad \text{Fertig} \qquad \qquad % \qquad \text{Fertig} \qquad$ 

**8. Drucken Sie zum Abschluss den Initialisierungsbrief aus und schicken diesen unterschrieben an**  das Kreditinstitut zurück. Mit dem Button "Fertig" **ist der Vorgang abgeschlossen.**

**HABEN SIE NOCH FRAGEN? Wir sind gerne für Sie da.**  Nutzen Sie unseren Kontakt zur Online-Banking Hotline.